$\overline{\phantom{a}}$ 

# Visual Studio 2008 – szybki start

### 1. UTWÓRZ NOWY PUSTY PROJEKT KONSOLOWY

File > New > Project > Visual C++ > Win 32 Console Application

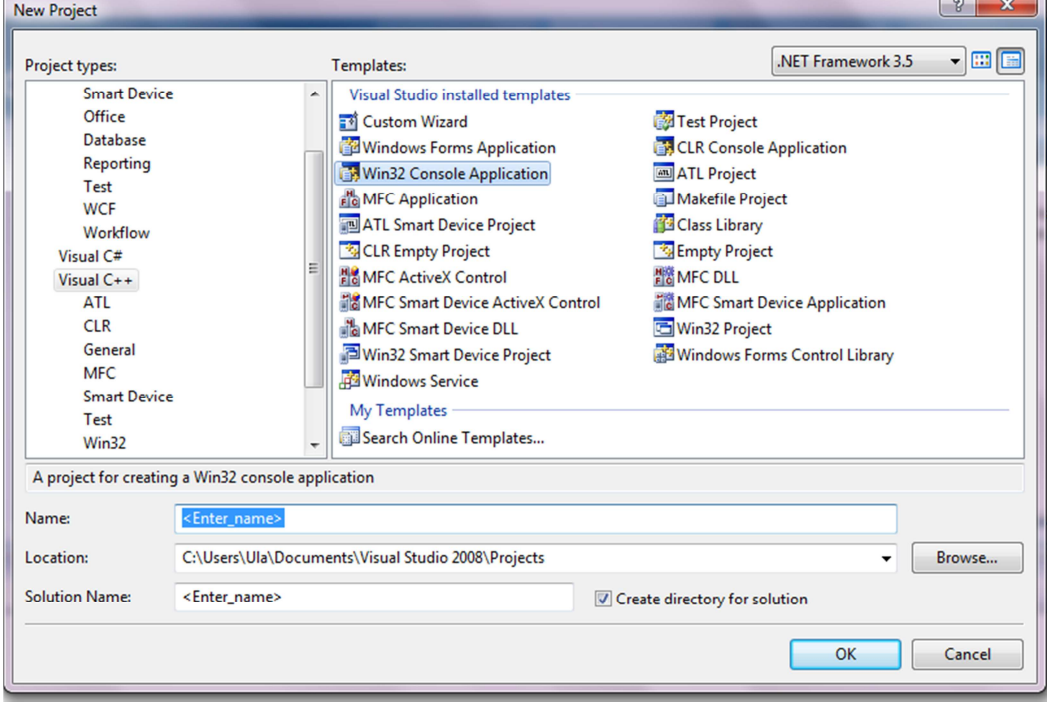

## Wpisz nazwę. Kliknij OK > Next >

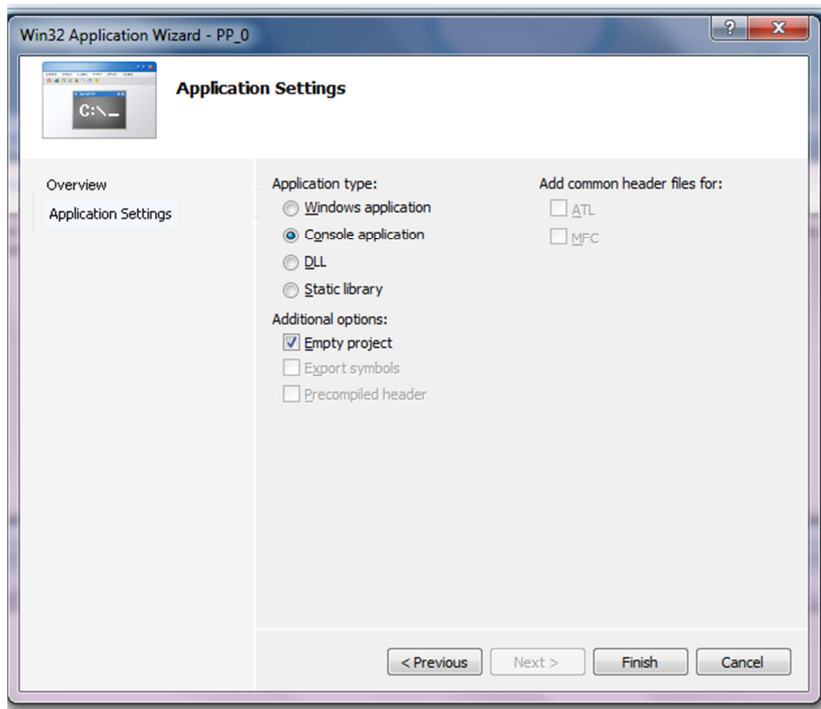

Wybierz Console application oraz Empty project. Kliknij Finish.

#### 2. DODAJ DO PROJEKTU PLIK .cpp

W Solution Explorer kliknij prawym przyciskiem myszy na Source Files > Add > New item

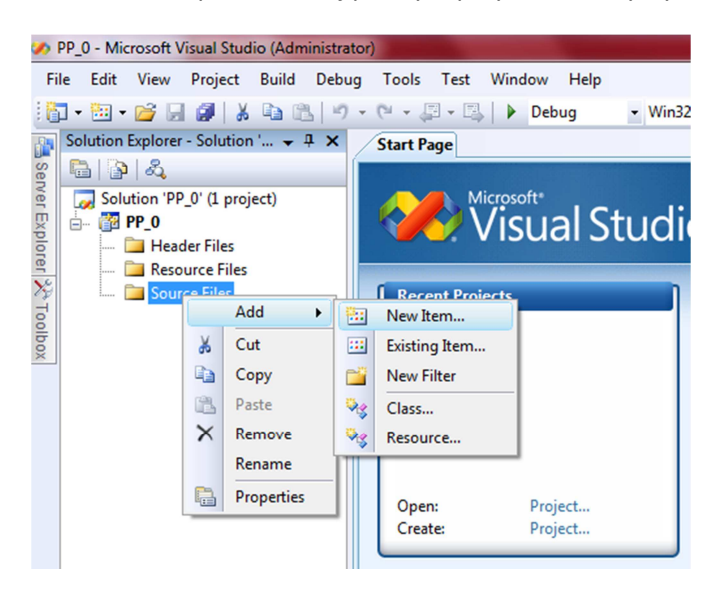

Wybierz C++ (.cpp). Wpisz nazwę pliku i kliknij Add.

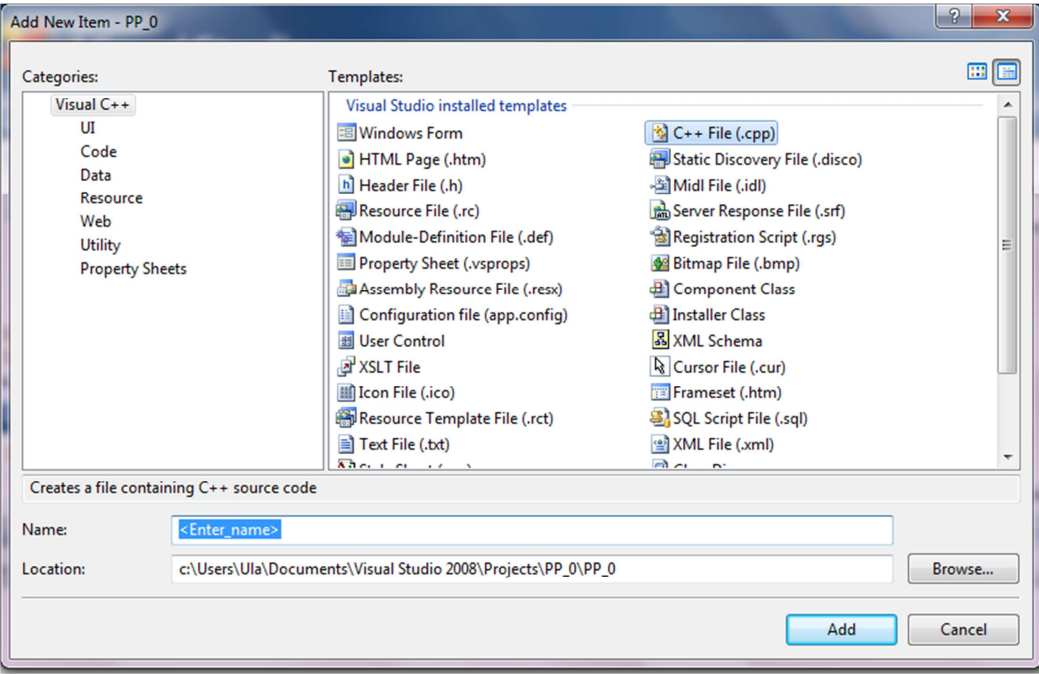

#### 3. PIERWSZY PROGRAM

Napisz program np. wypisujący na ekran Hello world!.

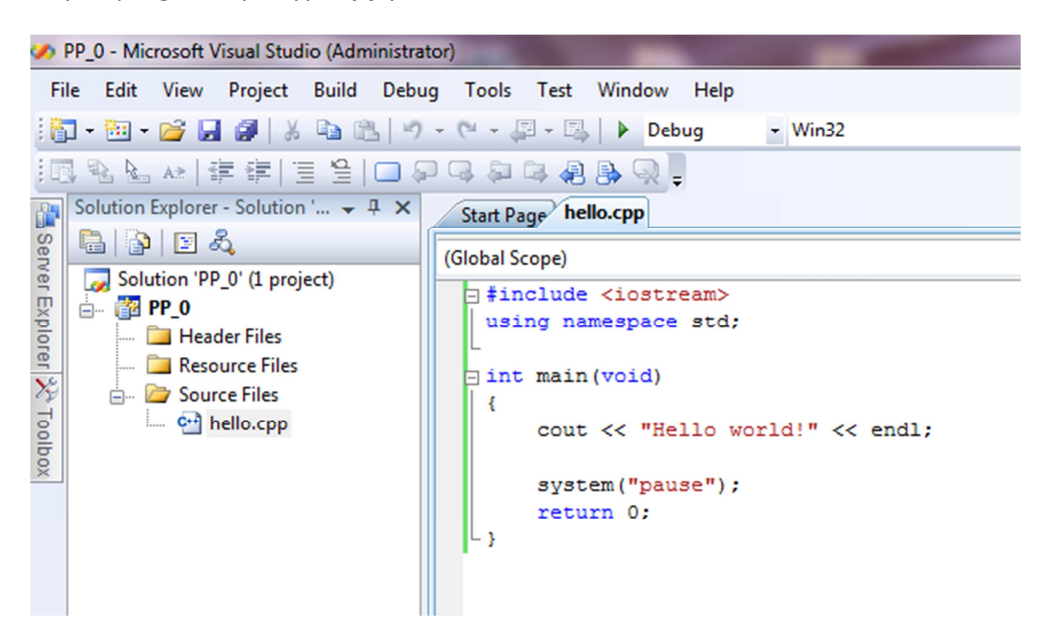

#### 4. DEBUGGING I KOMPILACJA

Wciśnij klawisz F5 lub zieloną strzałkę z napisem Debug.

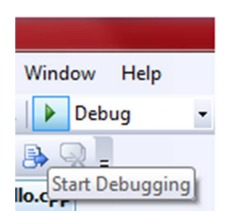

Jeżeli program był napisany prawidłowo, powinien sam się uruchomić.

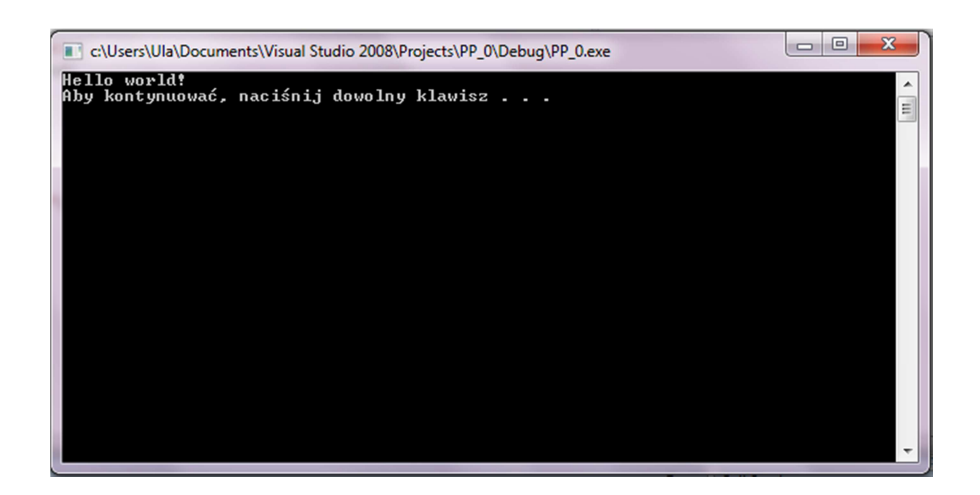

(W zakładce Output przeczytaj informacje na temat ewentualnych błędów. Popraw je i zdebuguj projekt jeszcze raz.)